# **PROGRESSÃO DOCENTE – DIGITAL**

Prezado Professor, informamos que foi publicada a Resolução Nº 035/2018 - CONSEPE que estabelece critérios e procedimentos para a Progressão por Desempenho na carreira de Professor de Ensino Superior, disponível em: [http://secon.udesc.br/consepe/resol/2018/035-2018-cpe.pdf.](http://secon.udesc.br/consepe/resol/2018/035-2018-cpe.pdf)

O CRH desenvolveu o presente manual, com um passo-a-passo, no intuito de auxiliálo em sua solicitação.

Lembramos que é de reponsabilidade do docente controlar as datas de suas progressões.

## **Passo 1 – Verificação da data de direito da Progressão:**

Verificar no Sistema de Portarias da UDESC a última portaria de movimentação na carreira para saber sua data de direito. A Consulta de Portarias pode serrealizada através dos seguintes endereços:

## \***Portarias emitidas até Fevereiro de 2017**:

<http://portaria.sistemas.udesc.br/consulta/> - Informar o nome ou a matrícula no campo "Texto/ Assunto", clicar em "consultar".

#### **\*Portarias emitidas a partir de Março de 2017:**

[http://sigrhportal.sea.sc.gov.br/sigrhnovoportal/atos/#/atos-filtros](http://sigrhportal.sea.sc.gov.br/sigrhnovoportal/atos/%23/atos-filtros) - Informar o nome ou a matrícula no campo "Texto/ Assunto". Clicar em "Buscar".

## **Passo 2 – Acessar o Sistema de Gestão de Protocolo Eletrônico - SGP-e [\(clique](https://sgpe.sea.sc.gov.br/sgpe/) aqui)**

#### **IMPORTANTE:**

\*O acesso ao SGP-e deverá ser feito com o *Login* e *Senha* do servidor interessado, pois o processo deverá ser assinado digitalmente.

\*O Login é o número do CPF e a senha deve ser solicitada diretamente ao suporte do SGPE através do e-mail [sgpesuporte@sea.sc.gov.br.](mailto:sgpesuporte@sea.sc.gov.br)

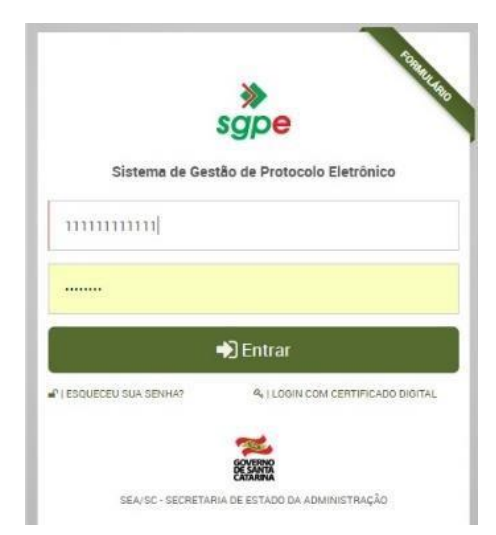

# **Passo 3 – Cadastro de Processo Digital**

Na página principal, clicar em "**Menu**" e em "**Cadastro Processo Digital**"

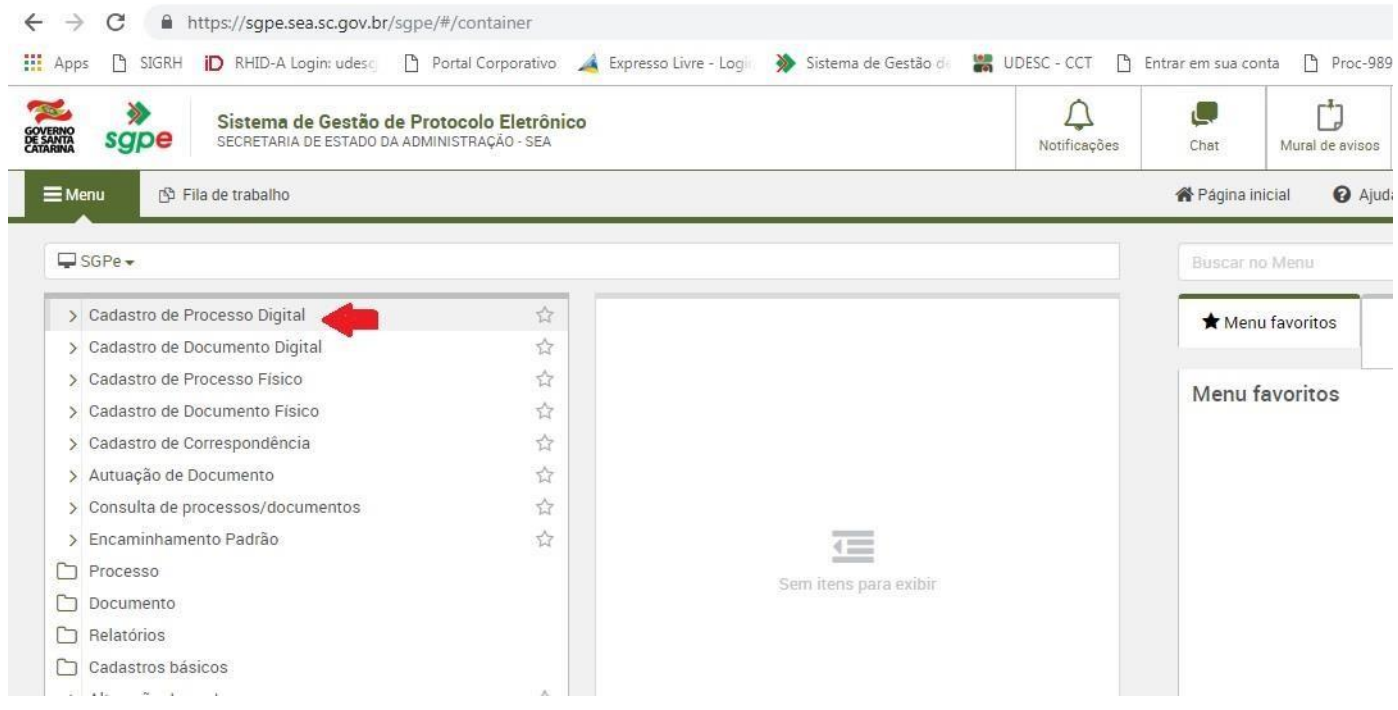

Na tela seguinte em "**Assunto**" digite:

# 1 **nº 2734** "Progressão por Desempenho" e "**Classe**" digite **24 2** Clique em **Próximo**

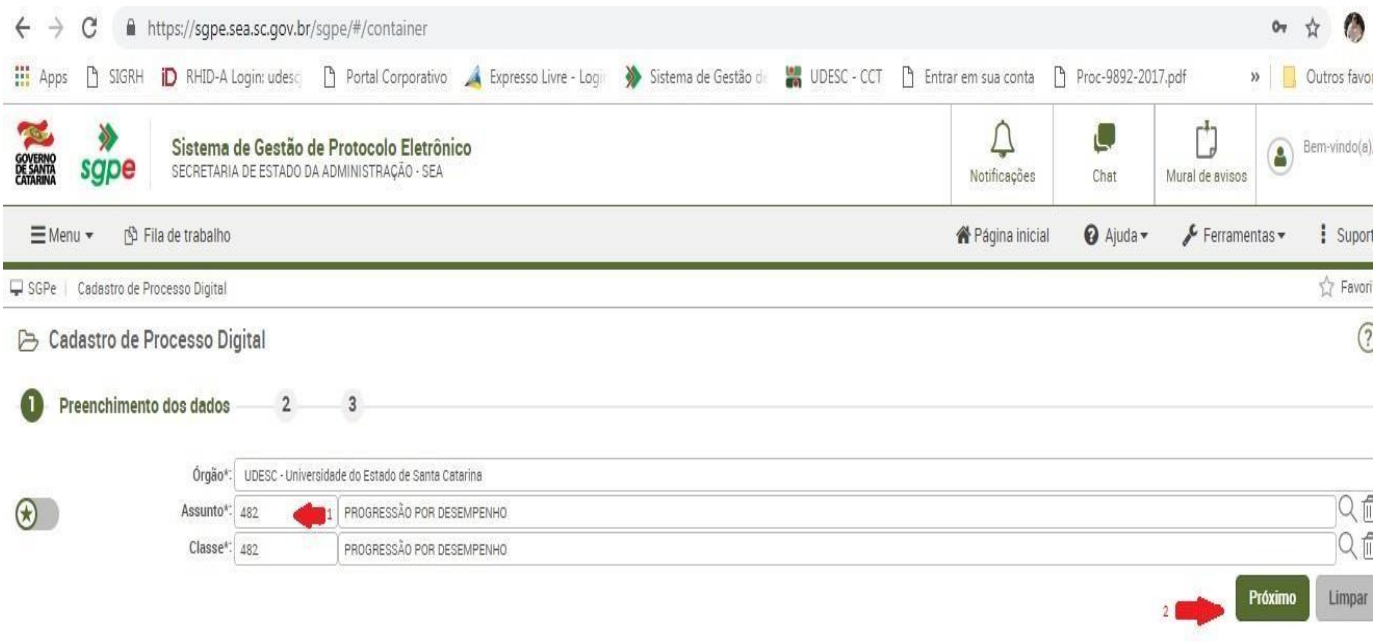

Na tela seguinte:

### Selecione o **Tipo de Progressão: Docente**

Confira os **dados do solicitante** – **CPF, Solicitante e Departamento**

Preencha seu **número de matrícula com o dígito e o vínculo, nesta ordem (nove números), sem espaço ou traço**

Assinale todas as **Declarações** que aparecerem

#### Clique em **Realizar Solicitação**

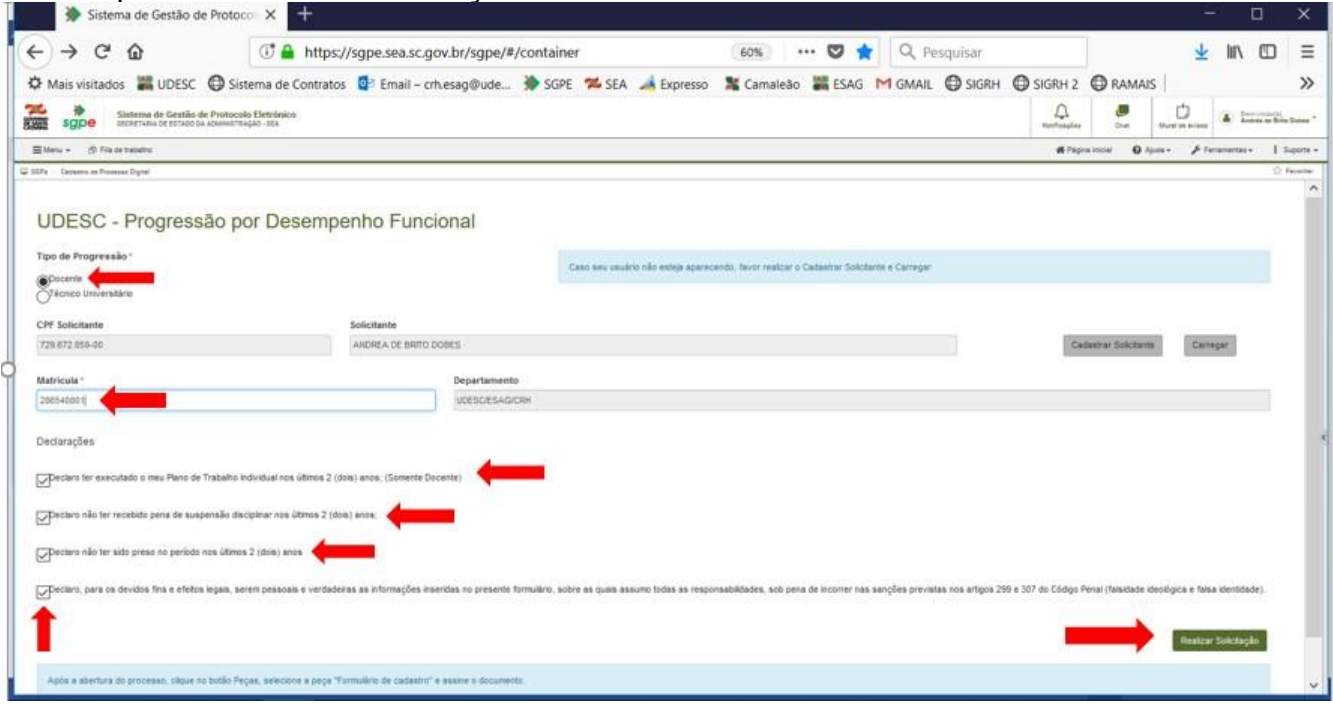

**Obs.:** Caso seu usuário não esteja aparecendo, favor realizar o Cadastrar Solicitante, salvar e Carregar, conforme orientação constante na página

Na próxima página:

Clique no botão **Peças**

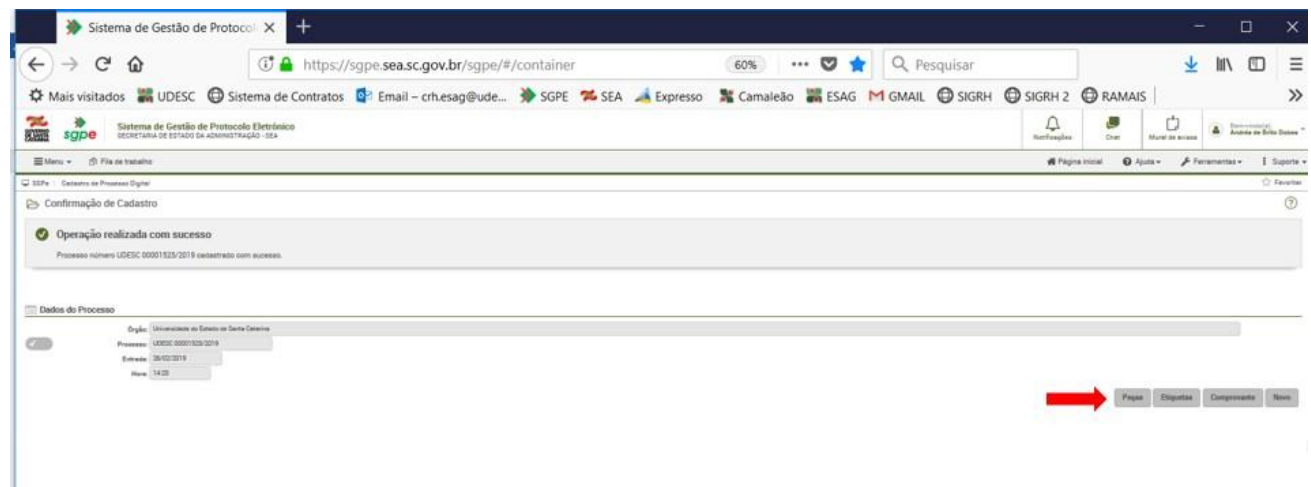

#### Na próxima tela

# Selecione a peça: "**Formulário de Cadastro"** Clique em "**Assinar Peça**" – segundo botão, canto inferior

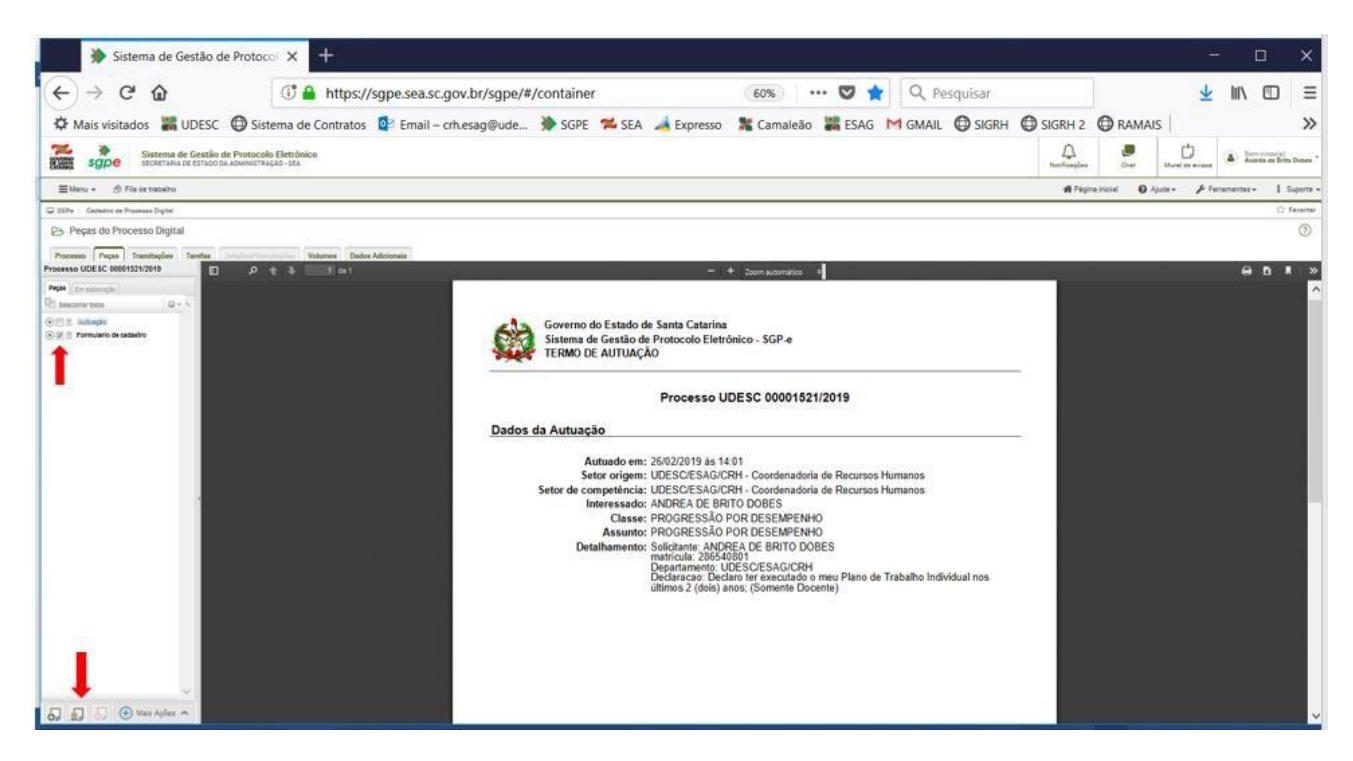

# Irá aparecer a seguinte tela:

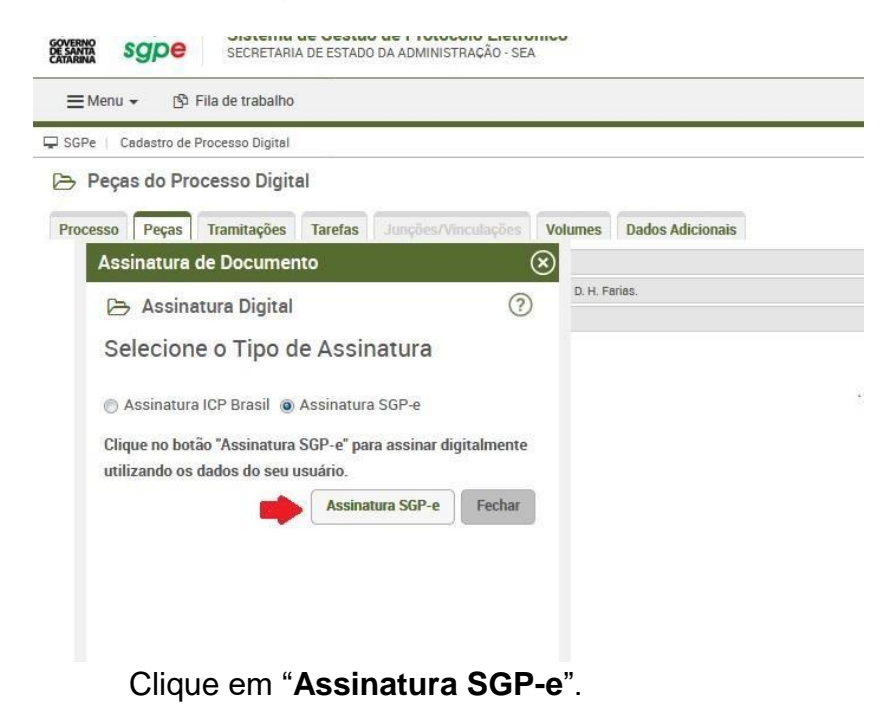

Se for a primeira vez que você utiliza a assinatura digital do SGP-e, aparecerá a tela seguinte para dar ciência sobre o **termo de responsabilidade**.

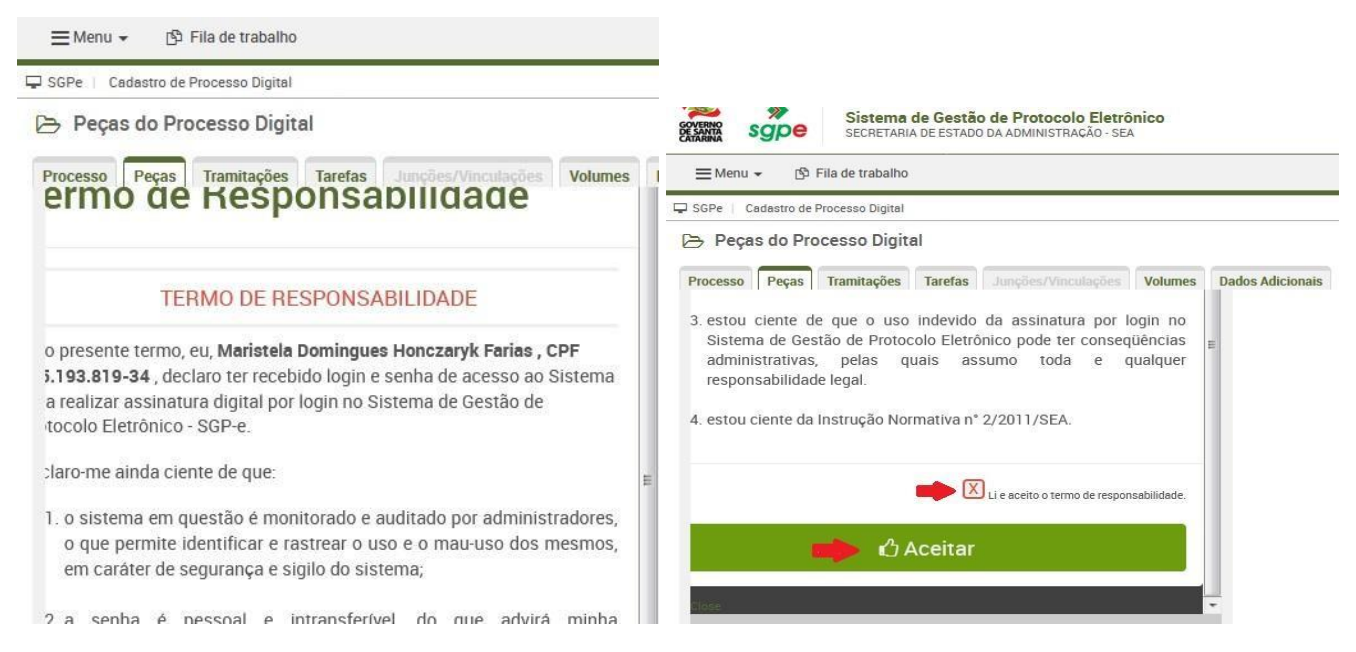

# Clique em "**Li e aceito o termo de responsabilidade"**. Clicar em **"Aceitar"** .

Na tela seguinte você verá o processo já com a **assinatura digital** (ao lado direito) no requerimento e no canto superior

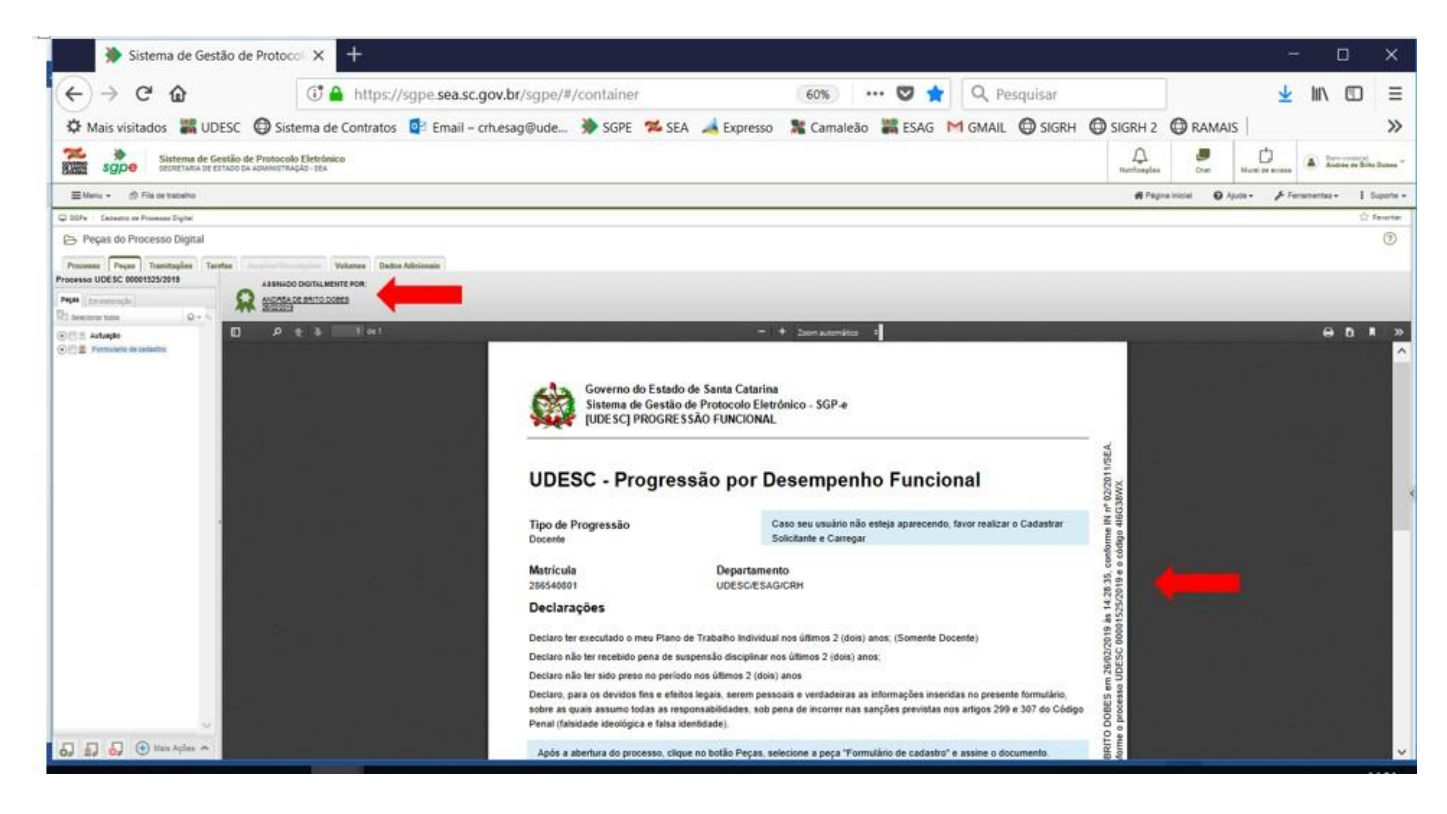

# Na mesma página, clique em "**Mais ações"**e selecione "**Encaminhar"**

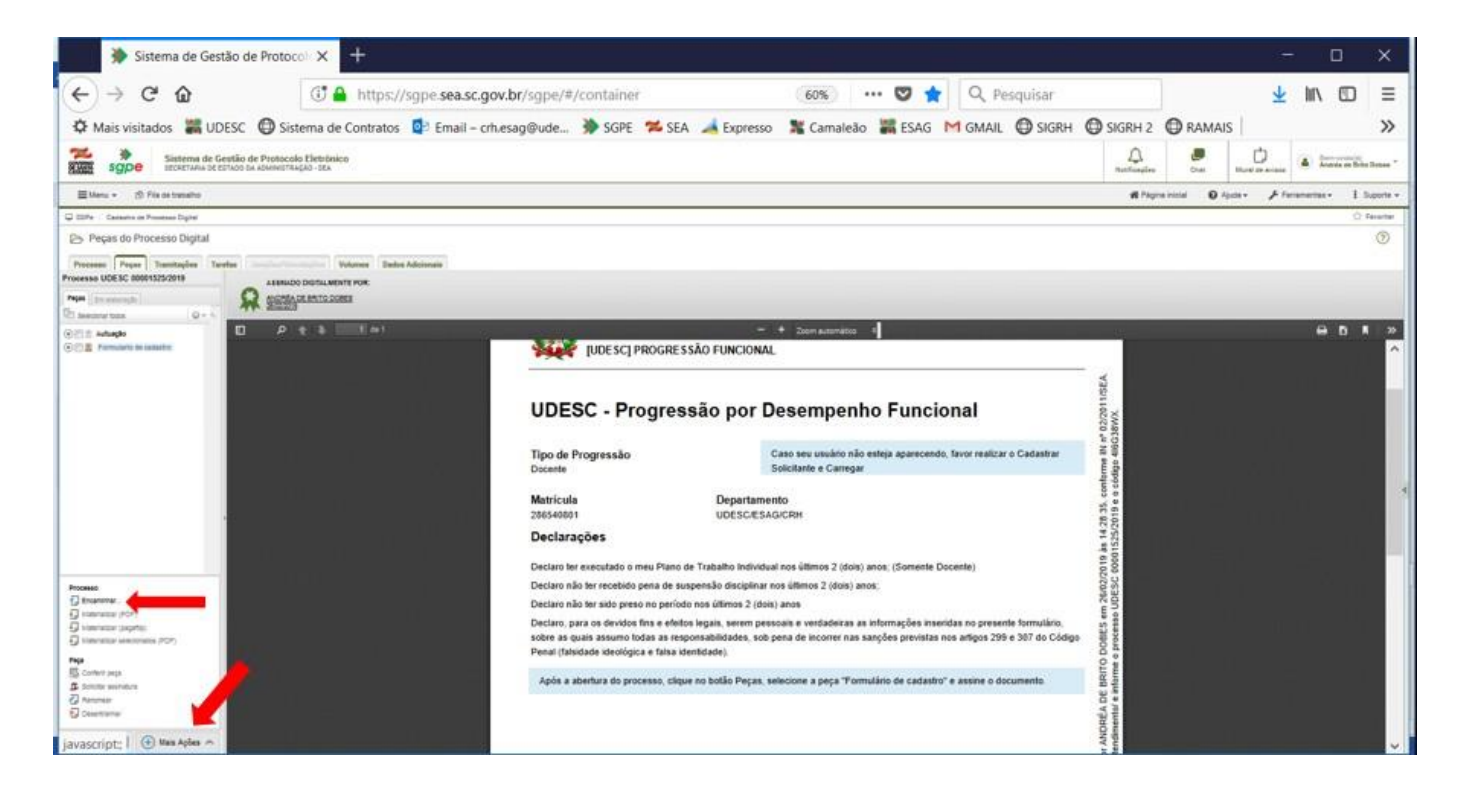

## **Passo 4 – Encaminhar o Processo para o CRH - Setorial**

 Após clicar em "**Encaminhar**" aparecerá a seguinte tela, preencha conforme informações abaixo:

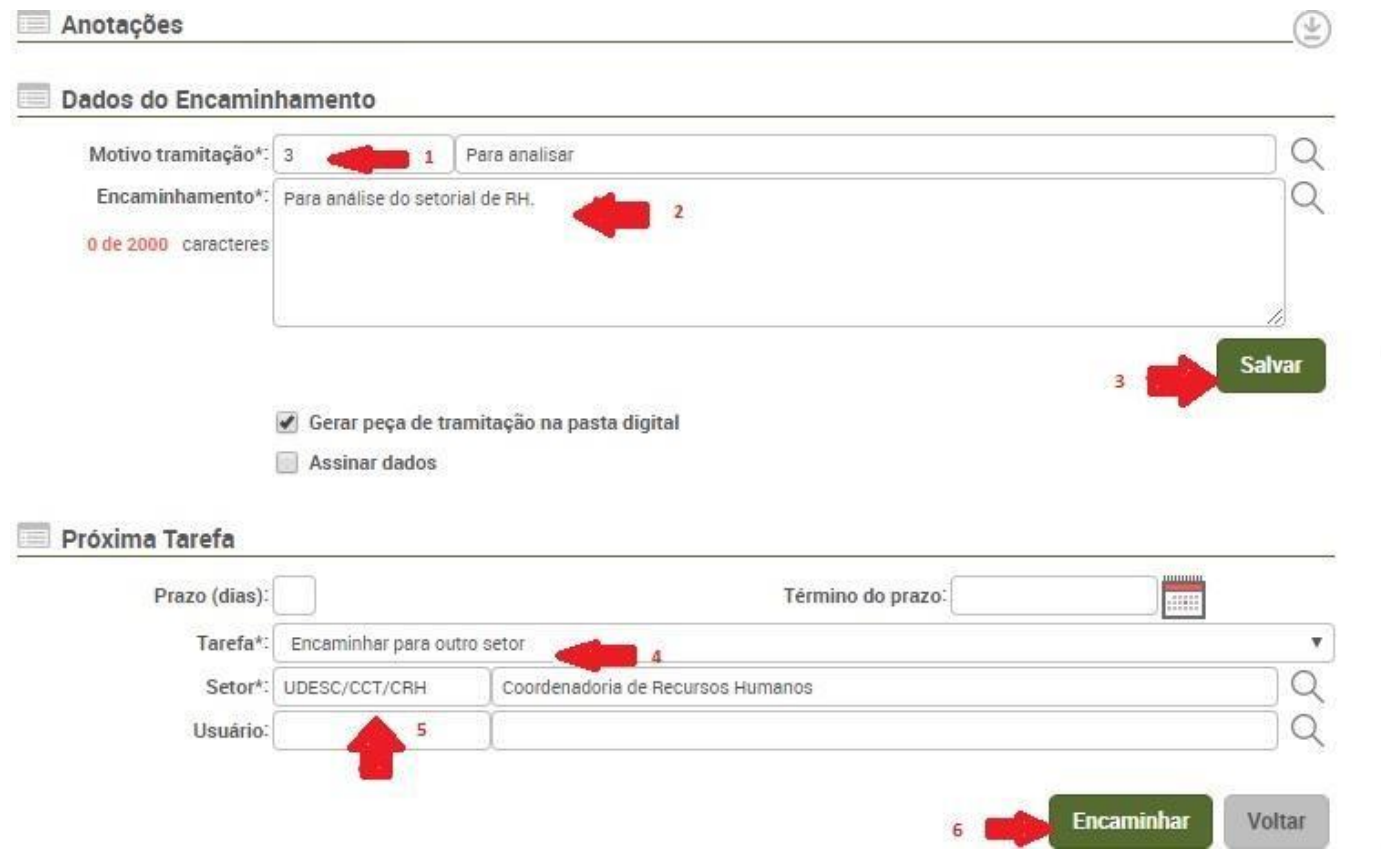

**Motivo Tramitação**: Digite "3" no primeiro campo e dê um "tab" – deverá aparecer "para analisar"

**Encaminhamento:** Digite "Para análise do setorial de RH" Clicar em **"Salvar"**

**Próxima Tarefa:** selecione nas opções: "Encaminhar para outro setor" **Setor:** digite no primeiro campo "UDESC/SIGLADOCENTRO/CRH" e dê um "tab" (ex.udesc/ceavi/crh) Clique em **"Encaminhar**"

# **SEU PROCESSO DE PROGRESSÃO 100% DIGITAL FOI CONCLUÍDO COM SUCESSO!**